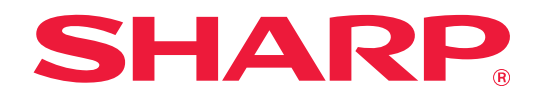

# **TeleOffice コネクターガイド**

# **もくじ**

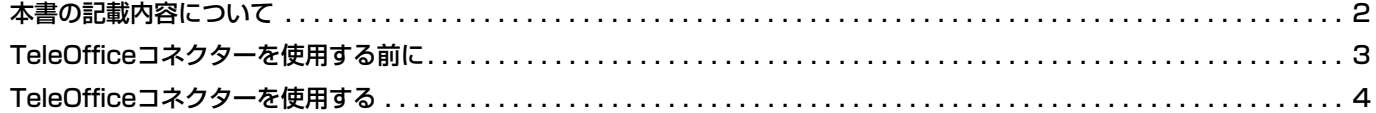

# <span id="page-1-0"></span>**本書の記載内容について**

このガイドでは、クラウド型WEB会議サービスの「TeleOffice」と複合機と連携して、スキャンデータのアップロー ドなど行う「TeleOfficeコネクター」について説明します。

#### **お願い**

- このガイドではこの製品をご使用いただくにあたり、導入者および利用者がお使いのコンピューターや Web ブラウ ザーについて実用的な知識を持っていることを想定して説明しています。
- OS (オペレーティングシステム) やWebブラウザーに関する事がらについては、必要に応じてOSやWebブラウザー のガイドまたはヘルプ機能を参照してください。
- このガイドでは、画面の説明や操作手順は、Internet Explorer®を使用して説明しています。OSのバージョンや使用 されるWebブラウザーにより表示される画面が異なることがあります。
- このガイドでMX-xxxxと記載しているところは、"xxxx"にお使いのモデル名を入れてお読みください。
- このガイドは内容について十分注意し作成しておりますが、万一ご使用中にご不審な点・お気付きのことがありまし たら、複合機に付属のスタートガイドに記載のシャープお客様ご相談窓口までご連絡ください。
- この製品は厳重な品質管理と検査を経て出荷しておりますが、万一故障または不具合がありましたら、お買いあげの 販売店、または複合機に付属のスタートガイドに記載のシャープお客様ご相談窓口までご連絡ください。
- お客様もしくは第三者がこの製品および別売品の使用を誤ったことにより生じた故障、不具合、またはそれらに基づく損 害については、法令上の責任が認められる場合を除き、当社は一切その責任を負いませんので、あらかじめご了承ください。

#### **ご注意**

- このガイドの内容の全部または一部を、当社に無断で転載、あるいは複製することを禁止します。
- このガイドの内容は、改良のため予告なく変更することがあります。

#### **本文中で説明しているイラスト、操作パネル、タッチパネル、Webページ設定画面について**

周辺装置は基本的に別売品ですが、お買いあげいただいた複合機の種類によっては、一部標準装備されているものもありま す。

複合機の機能や使いかたを説明するために、一部説明と異なる周辺装置の装着状態で説明している場合があります。 内容によっては、モデルや周辺装置の装着状況によって使用できない場合があります。詳しくは、複合機に付属のユー ザーズマニュアルを参照してください。

ガイドに記載している操作画面、表示されるメッセージ、キー名称などは改良変更などにより実際の表示と一部異 なる場合があります。あらかじめご了承ください。 ガイドで説明している内容は、フルカラー複合機を使用した状況で説明しています。

内容によっては、モノクロ複合機で使用できない内容があります。

#### **TeleOfficeコネクター機能に関連する注意事項**

- 複合機を利用する国と地域によっては、TeleOfficeコネクター機能の全部または一部がご利用になれない場合があり ます。
- 複合機を利用するネットワーク環境によっては、TeleOfficeコネクター機能をご利用できない場合があります。また、 ご利用になれる場合でも、処理に時間がかかる場合や、または途中で途切れる場合があります。
- 当社は、TeleOfficeコネクター機能の継続性、接続の安定性などについて、一切保証いたしません。 またこれにより、お客様に生じた損害については、法令上の責任が認められる場合を除き、当社は一切その責任を負 いませんので、あらかじめご了承ください。

# <span id="page-2-0"></span>**TeleOfficeコネクターを使用する前に**

TeleOfficeコネクターを使用する前に、まずTeleOfficeコネクターのアプリケーションを複合機にインストールする必 要があります。

TeleOfficeコネクターのアプリケーションのインストールについては、お買いあげの販売店、また複合機に付属のス タートガイドに記載のシャープお客様ご相談窓口までご連絡ください。

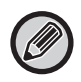

TeleOffice本体の使い方については、TeleOfficeに付属の説明書またはTeleOfficeを購入された販売店に確認してください。

## **TeleOfficeコネクターの基本要件/推奨環境**

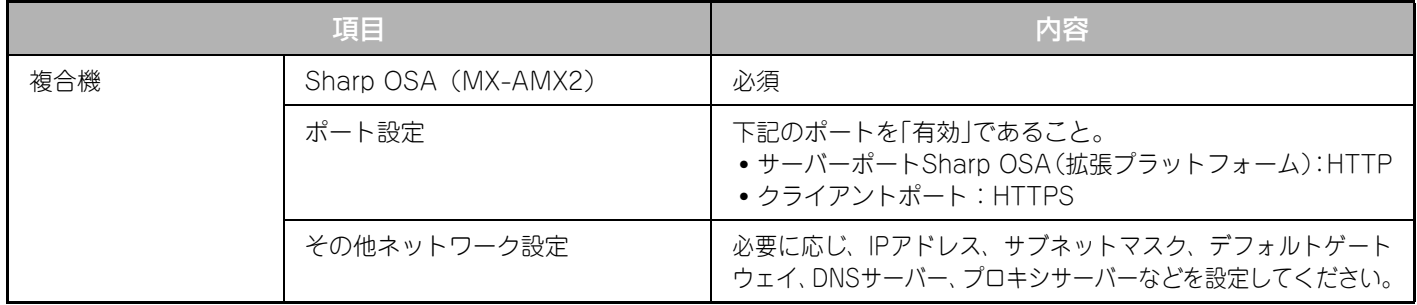

### **TeleOfficeコネクターの初期値設定**

「設定(管理者)」→[システム設定]→[Sharp OSA設定]→[組み込みアプリケーション設定]で TeleOfficeコネ クターを選択して、表示されたページで[詳細設定]キーをクリックして、下記の設定ができます。

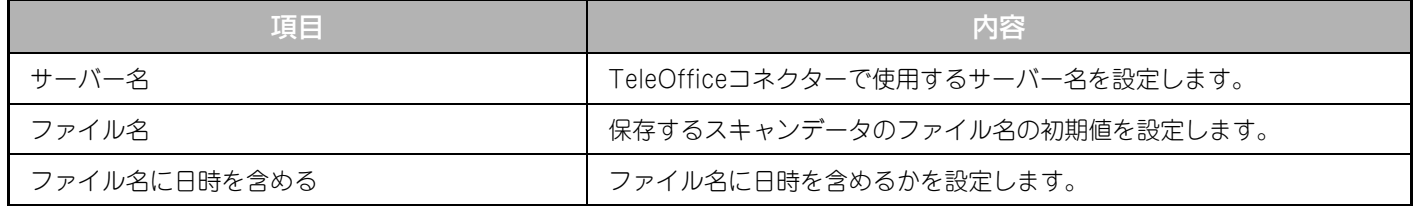

## **初期値ファイルのインポート/エクスポート**

ある複合機でTeleOfficeコネクターを使用しているときに、そのコネクターで使用している初期値を他の複合機のコネク ターで使用するためにエクスポートしたり、エクスポートした初期値ファイルをインポートする設定について説明します。 「設定(管理者)」→ [システム設定] → [Sharp OSA設定] → [組み込みアプリケーション設定] で表示された画面 で、TeleOfficeコネクターを選択し、表示されたページで[エクスポート/インポート]キーをクリックすることで、 初期値ファイルをインポート/エクスポートする画面が表示されます。

初期値ファイルをインポートしたときは、TeleOfficeの詳細設定に以下の内容が登録されます。

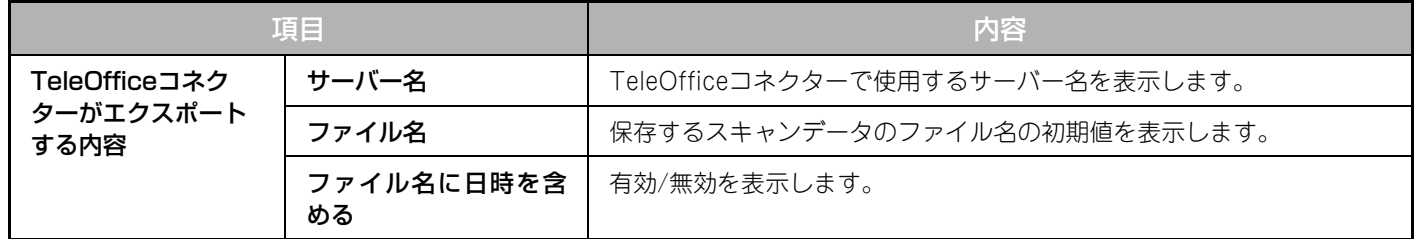

# <span id="page-3-0"></span>**TeleOfficeコネクターを使用する**

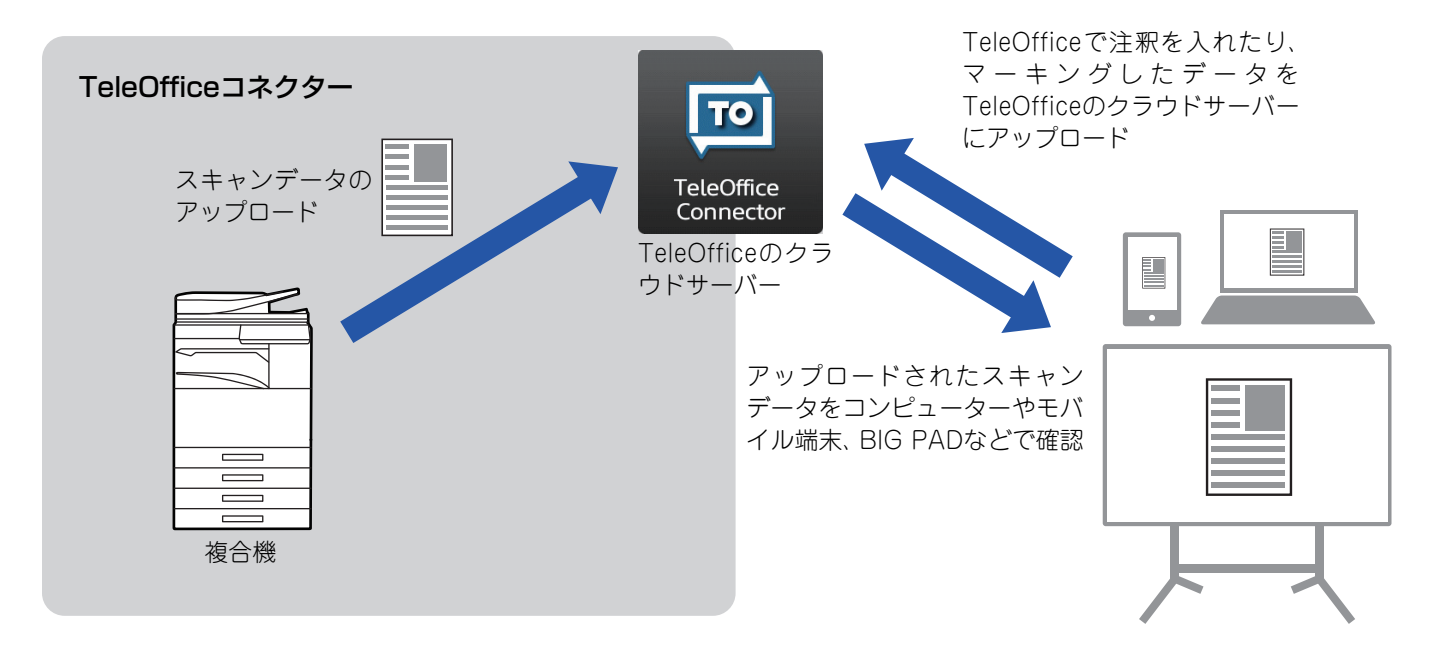

### **1** ホーム画面の[TeleOffice Connector]キーをタップする

#### **2** TeleOfficeのログイン画面が表示されるので、ログインに使用するユーザー ID、 パスワード、サーバー名を入力する

#### **3** 複合機から登録コードを申請する画面が表示されたときは、必要な入力事項を入 力する

#### 登録コードを持っている場合

[登録コードを持っている]キーをタップし、登録コードを入力してください。 入力したあと、[登録してログインする]キーをタップすると、登録を完了します。

#### 登録コードを持っていない場合

[登録コードをEメールで受け取る]キーをタップすると、登録されているEメールアドレスにTeleOfficeの登録コード が送信されます。[登録コードをEメールで受け取る]キーをタップしたあと、登録コードを入力する画面に切り替わり ます。上記の「登録コードを持っている場合」を参照して、送信された登録コードを入力して、登録を完了してください。

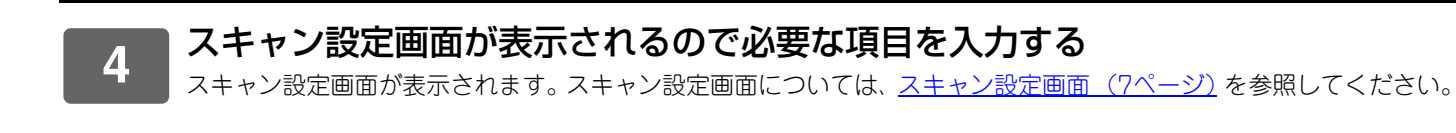

### **データをスキャン/アップロードする**

複合機でスキャンしたデータをTeleOfficeにアップロードします。保存先のフォルダーを選択します。 スキャンデータは、1ファイル100MBまたは300ページまでのデータがアップロードできます。

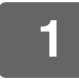

### **1** 複合機に原稿をセットする

原稿のセット方法については、複合機に付属の取扱説明書を参照してください。

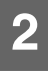

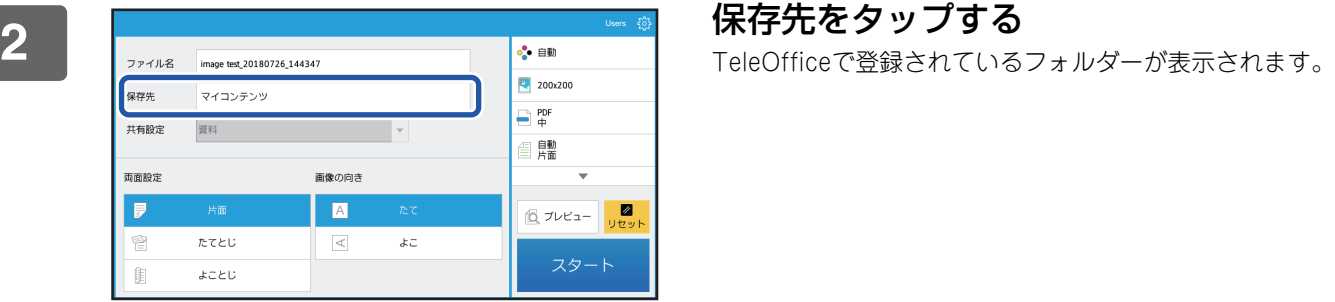

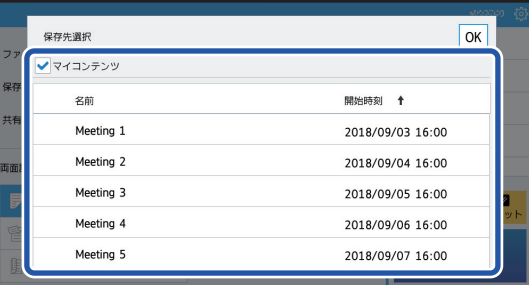

#### **3** 保存したいフォルダーを選択する

保存したいフォルダーをタップし、[OK]キーをタップしま す。手順1の画面に戻ります。 保存先には、選択したフォルダーが表示されます。

## <mark>4</mark> ┃スタート]キーをタップする

選択したファイルをスキャンします。

# **スキャンの設定項目**

#### **基本画面**

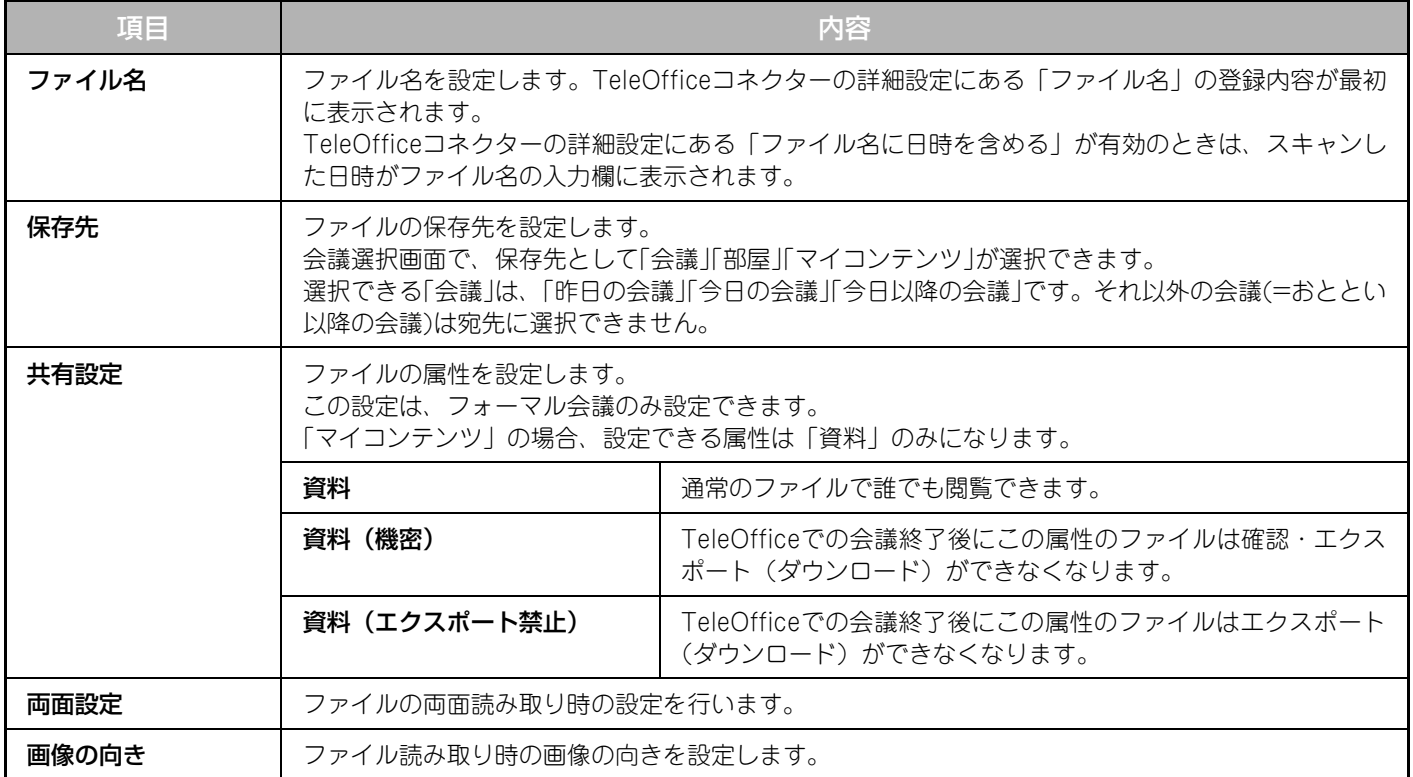

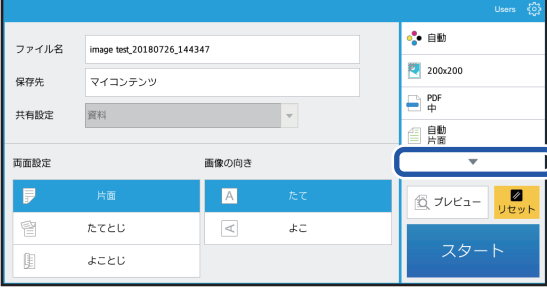

▼をタップすると、スキャンで使用できるすべての設 定項目が表示されます。

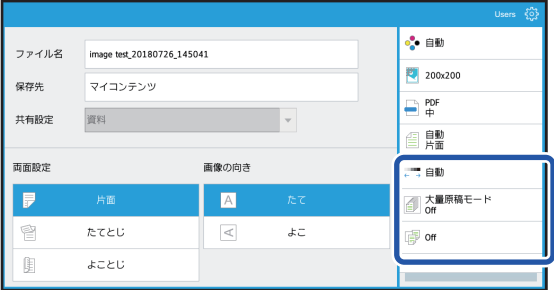

### <span id="page-6-0"></span>**スキャン設定画面**

スキャンをするときは、以下の項目を設定できます。

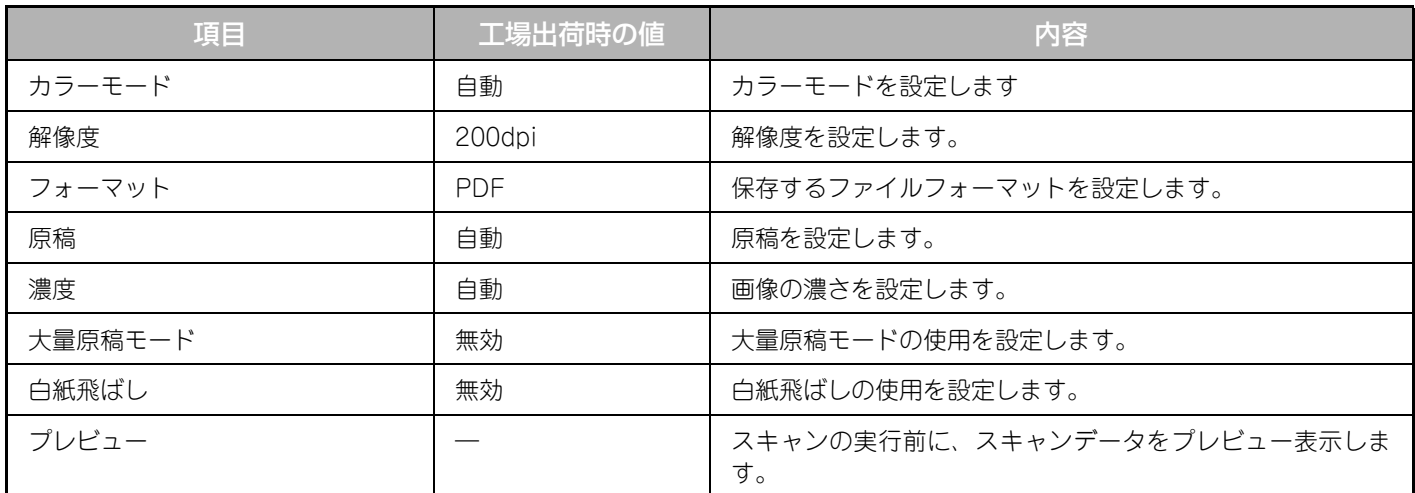

# シャープ株式会社